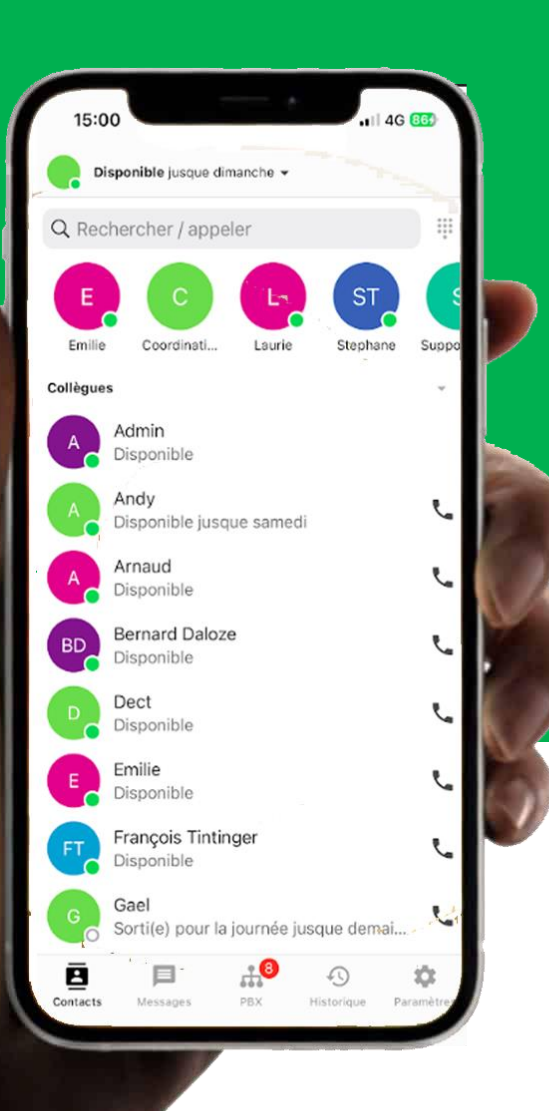

# **GUIDE**  D'UTILISATIONTELAVOX  $PIGS_{be}$

## **Partie 1 : Utilisation via PC**

#### **Partie 1 : Utilisation via pc**

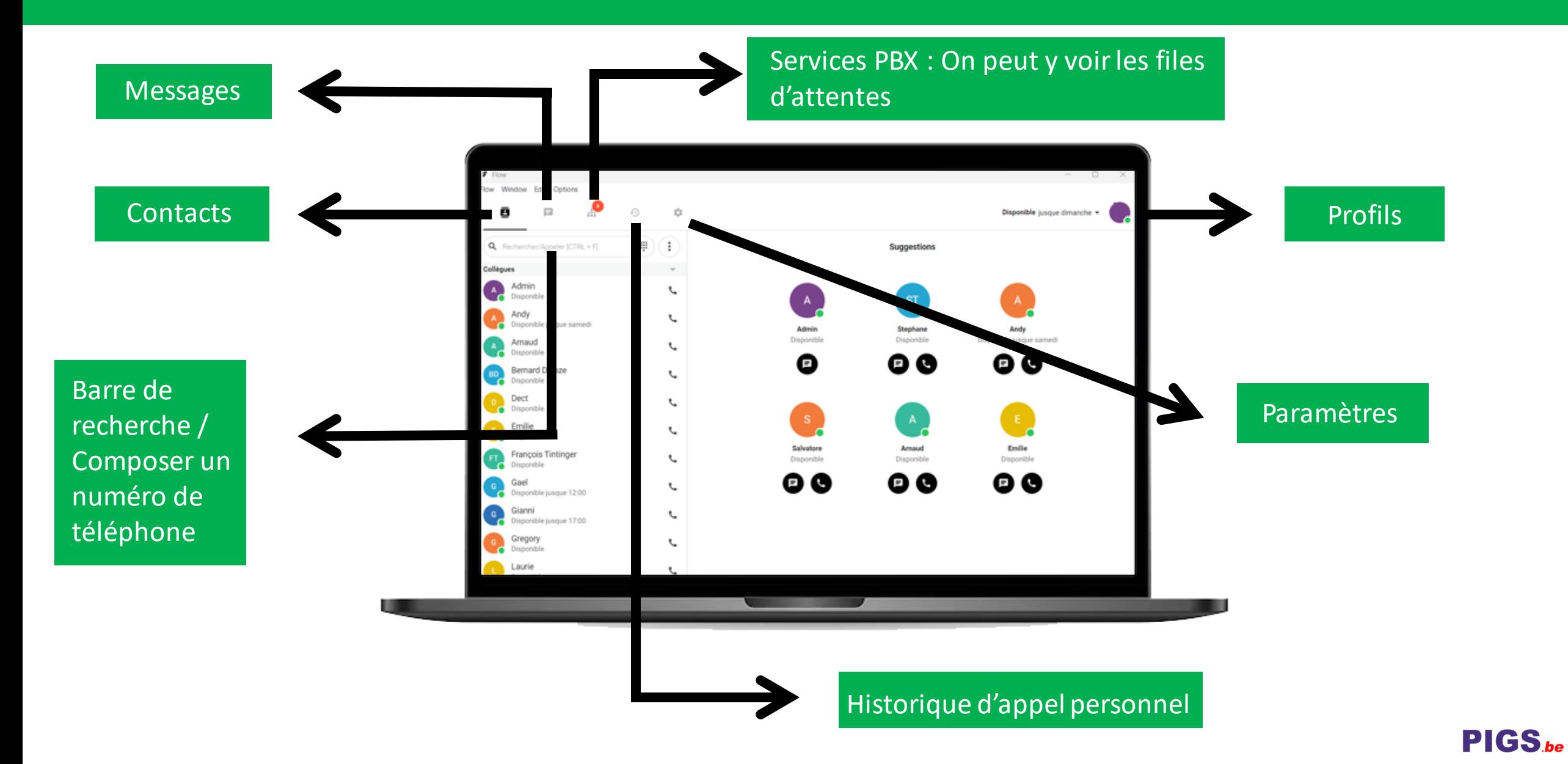

#### **Partie 1 : Utilisation via pc – Vos disponibilités**

Quand vous cliquez sur *"Disponible"* en haut, à gauche, un menu déroulant apparait.

Vous avez la possibilité de choisir votre statut.

Exemple : Je suis en rendez-vous avec un client et je ne souhaite pas être dérangé, j'appuie sur la petite horloge à coté de "*En réunion"*

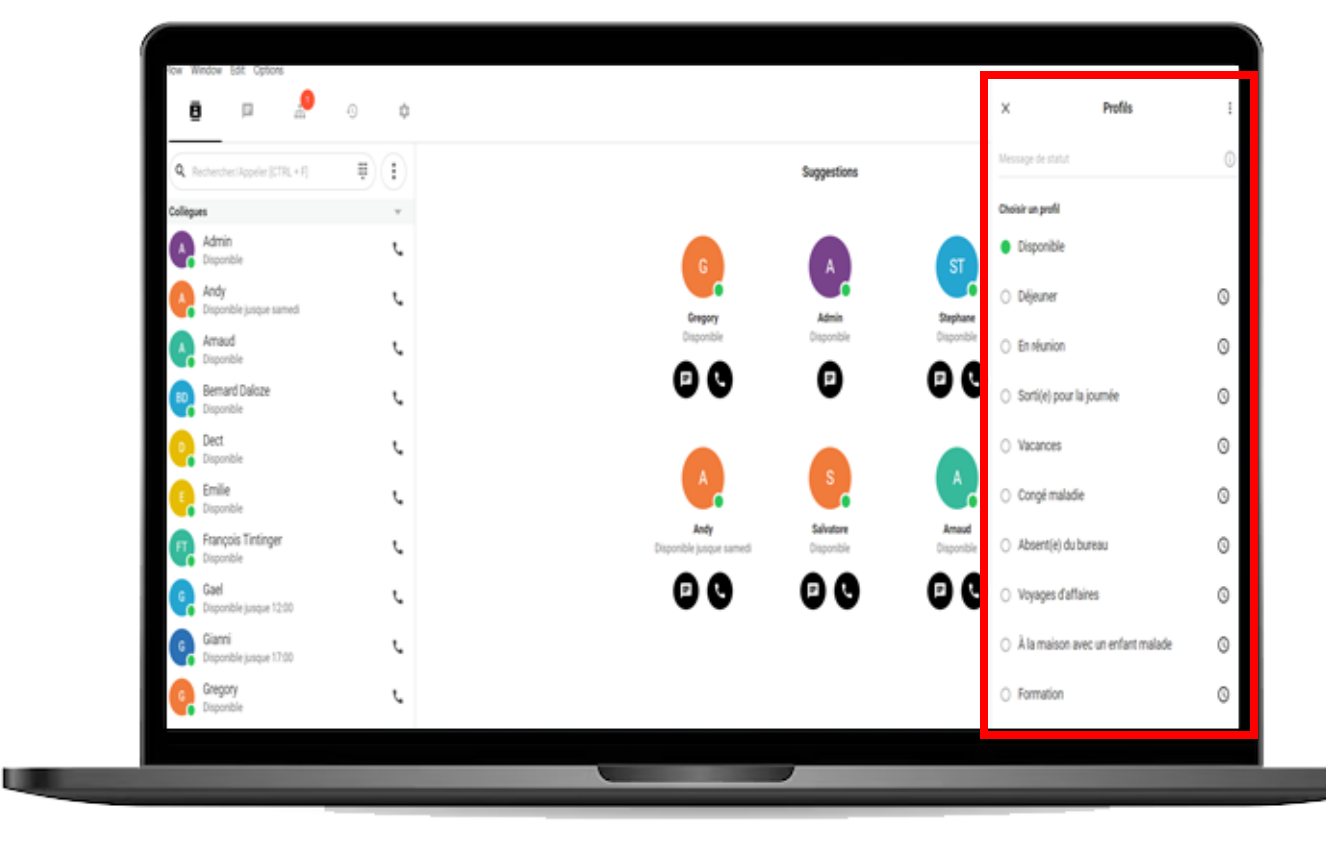

Je sélectionne jusque quand je veux être indisponible auprès de mes collègues et les personnes extérieurs à la société ou j'ai la possibilité de choisir « Jusqu'à nouvel ordre » mais dans ce cas je devrai manuellement me remettre sur *Disponible* pour recevoir à nouveau les appels.

#### **Partie 1 : Utilisation via pc – Passer un appel**

Vous pouvez faire une recherche de noms ou taper un numéro de téléphone

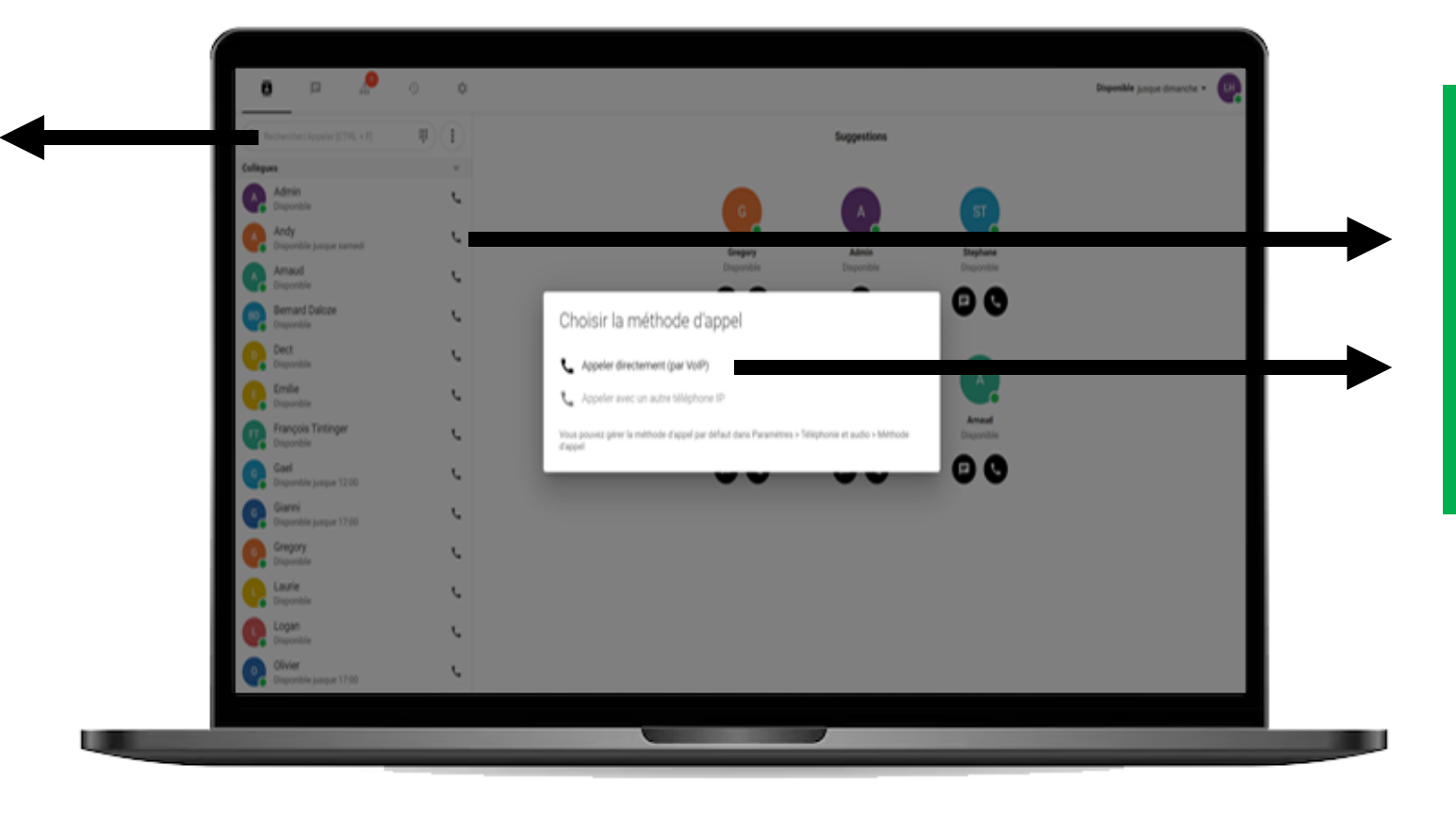

Cliquer sur le petit téléphone noir et toujours sélectionner *« Appeler directement par Voip »*

#### **Partie 1 : Utilisation via pc – Fonctionnalités d'appel**

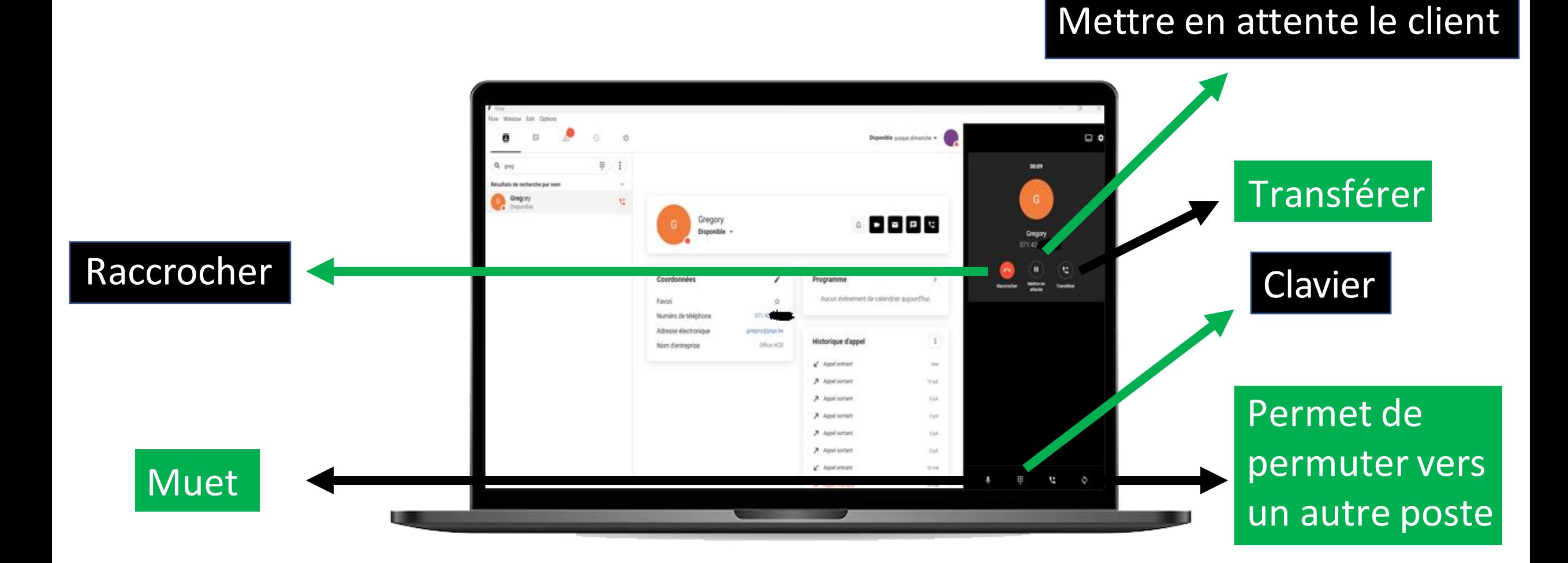

PIGS.be

### **Partie 2 : Utilisation via pc – Transférer un appel**

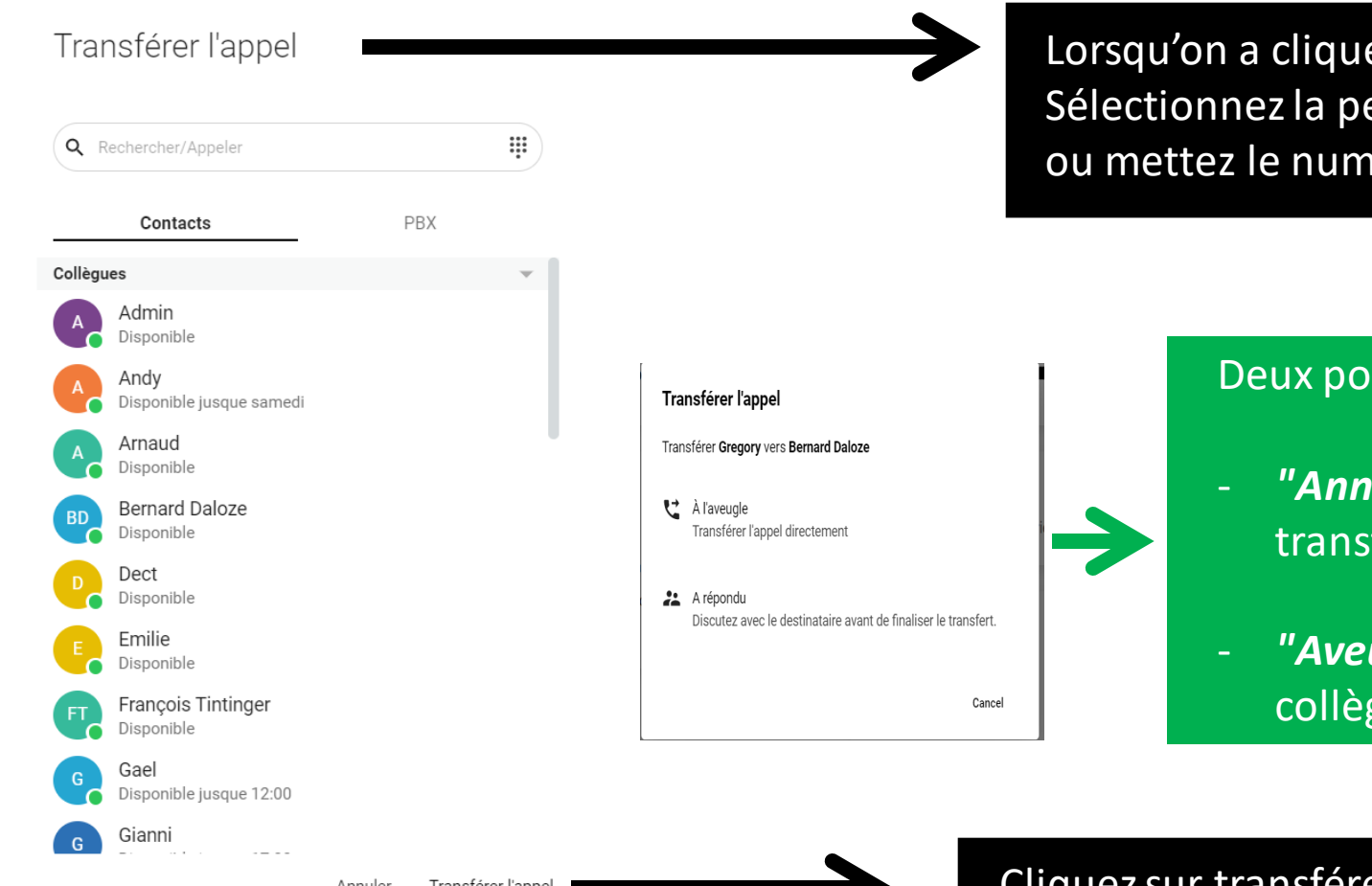

é sur "*Transférer",* voici le pop-up qui s'ouvre. ersonne à qui vous voulez transférer l'appel néro externe dans la barre de recherche.

#### ossibilités s'offrent à vous.

- **noncé"**: Vous entendez votre collègue avant de sférer le client.
- *ugle*": Vous transférez le client sans entendre votre gue.

Cliquez sur transférer l'appel

#### **Partie 2 : Utilisation via pc – PBX**

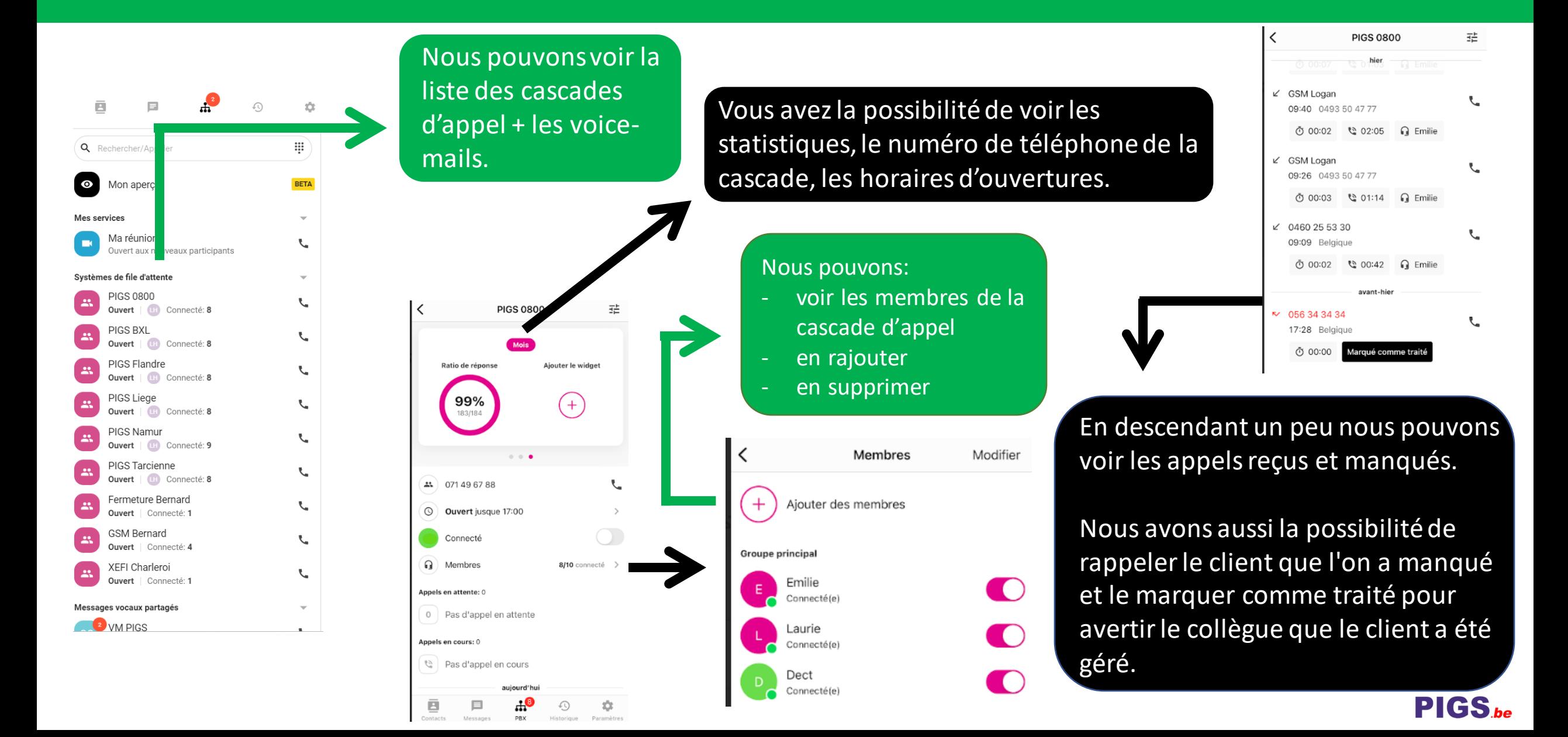

## **Partie 2 : Utilisation via smartphone**

#### **Partie 2 : Utilisation via smartphone**

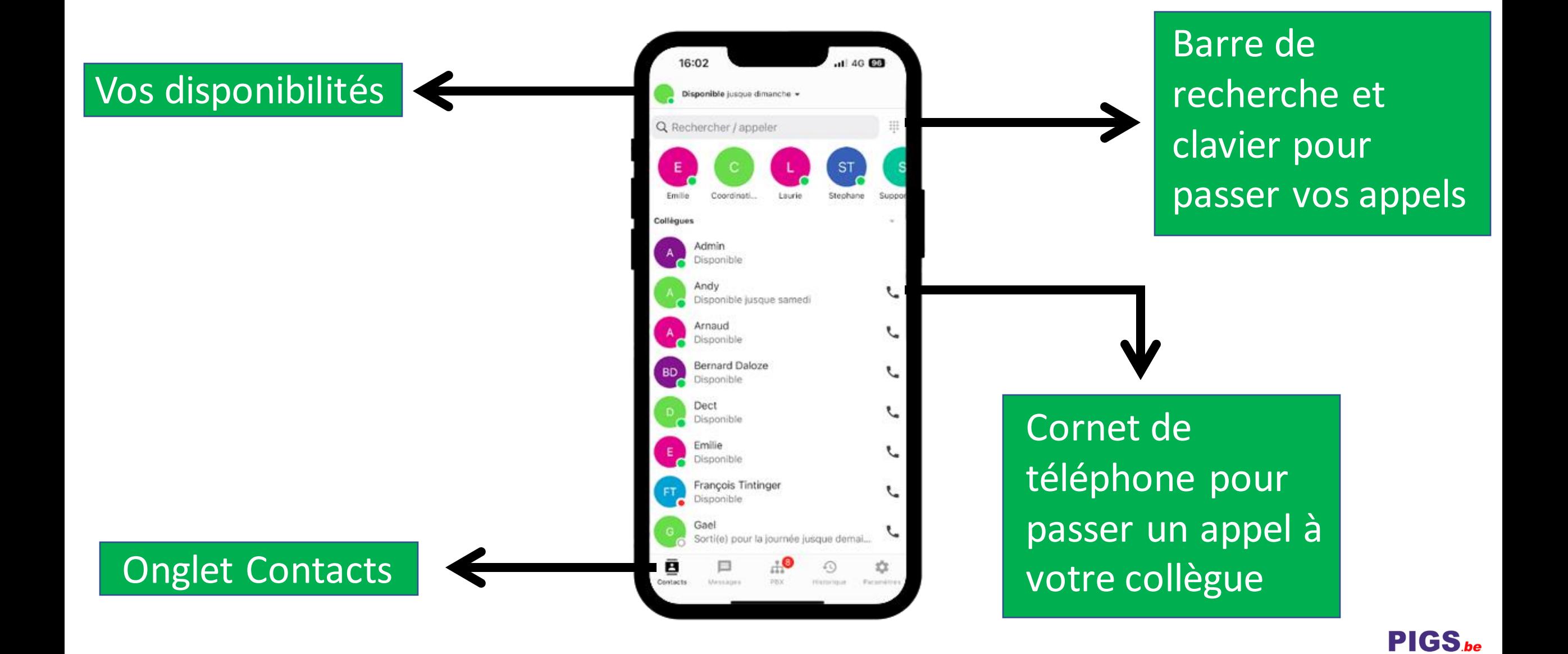

#### **Partie 2 : Utilisation via smartphone – Vos disponibilités**

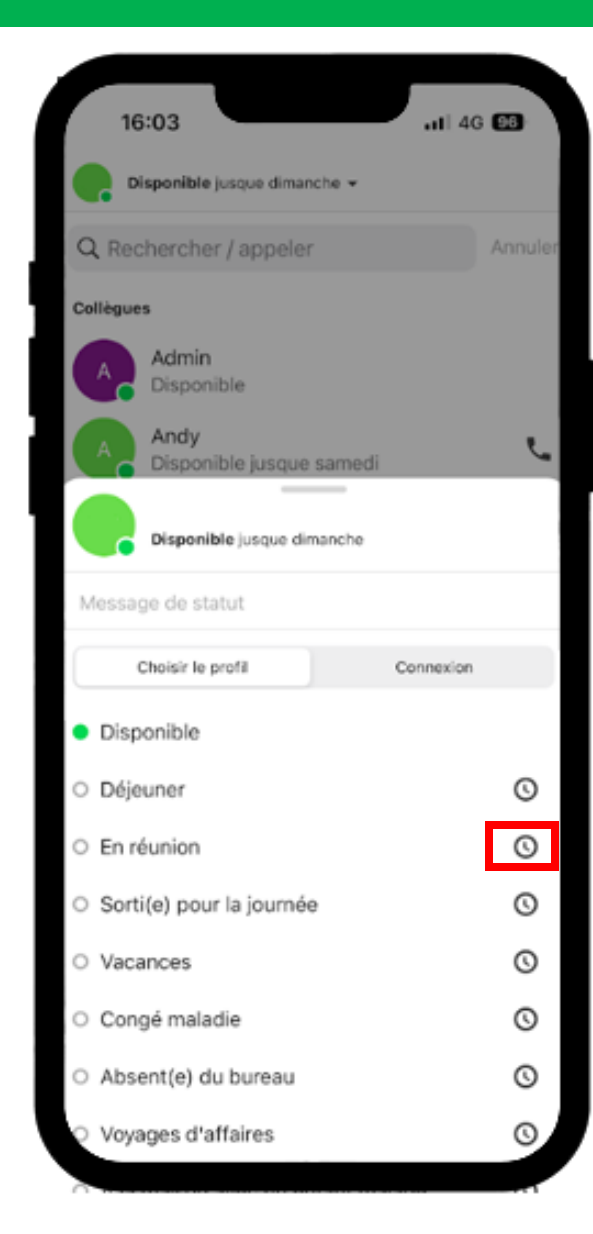

Quand vous cliquez sur "*Disponible"* en haut à gauche, un menu déroulant apparait.

Vous avez la possibilité de choisir votre statut.

Exemple : Je suis en rendez-vous avec un client et je ne souhaite pas être dérangé, j'appuie sur la petite horloge à coté de *"En réunion"*

Je sélectionne jusque quand je veux être indisponible auprès de mes collègues et les personnes extérieurs à la société ou j'ai la possibilité de choisir *"Jusqu'à nouvel ordre"* mais dans ce cas je devrai manuellement me remettre sur "*Disponible"* pour recevoir à nouveau les appels.

 $PIGS_{be}$ 

#### **Partie 2 : Utilisation via smartphone – Passer un appel**

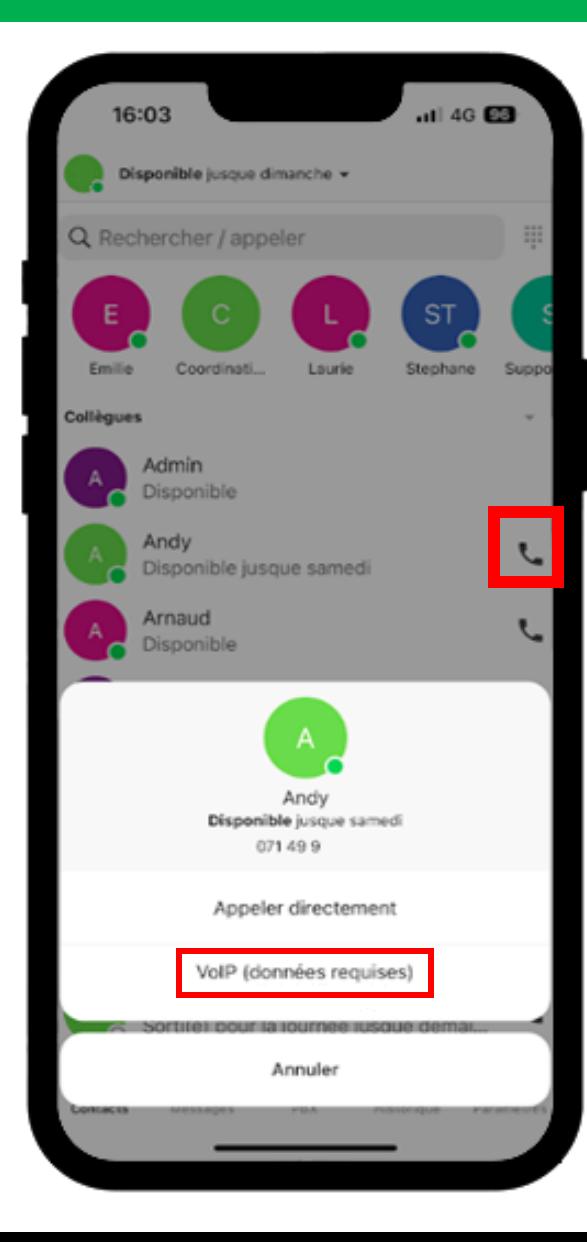

Appuyez sur le petit téléphone noir à côté du collègue que vous voulez appeler

Un menu s'affiche

Toujours sélectionner VOIP (Données requises)

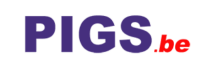

#### **Partie 2 : Utilisation via smartphone – Passer un appel**

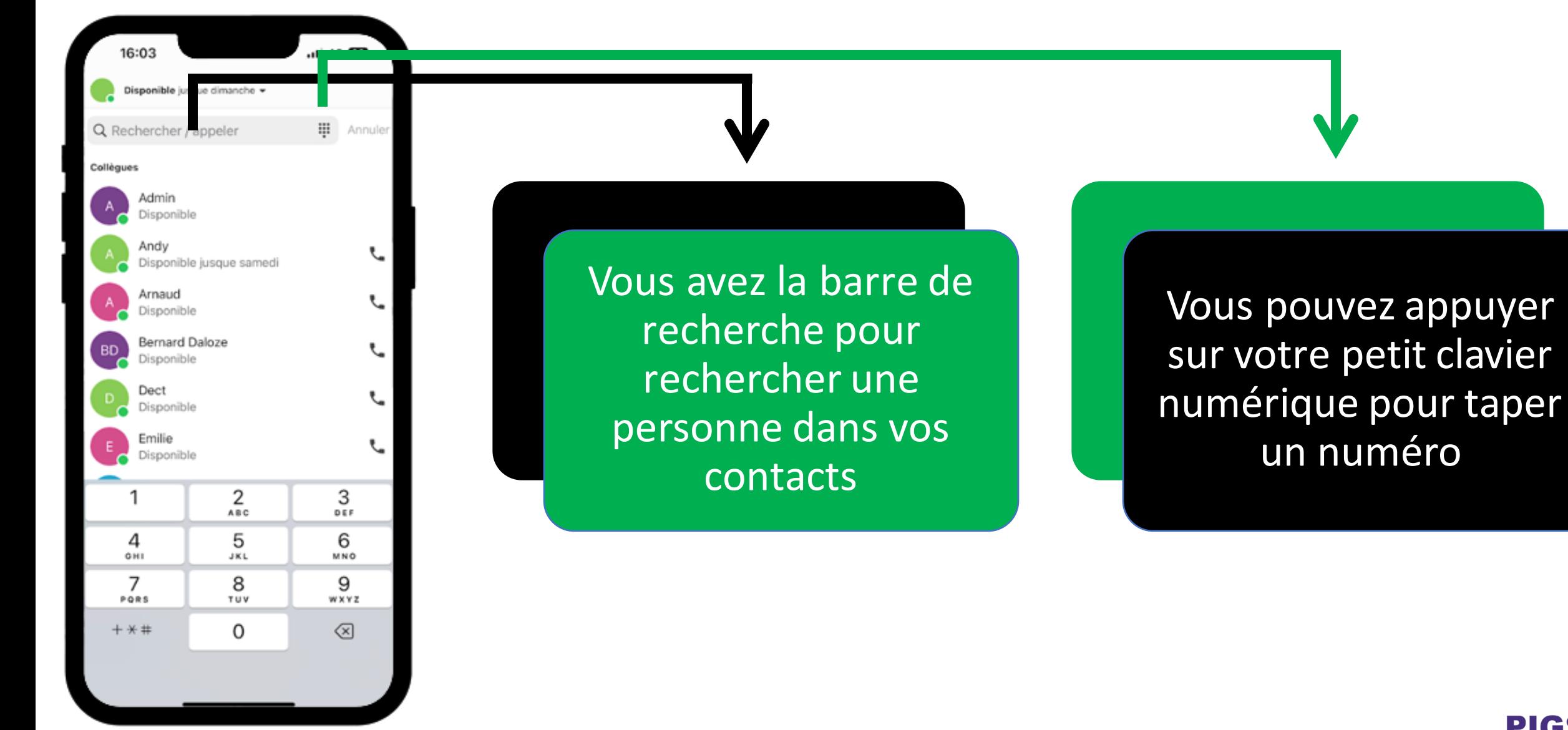

### **Partie 2 : Utilisation via smartphone – Fonctionnalités d'appel**

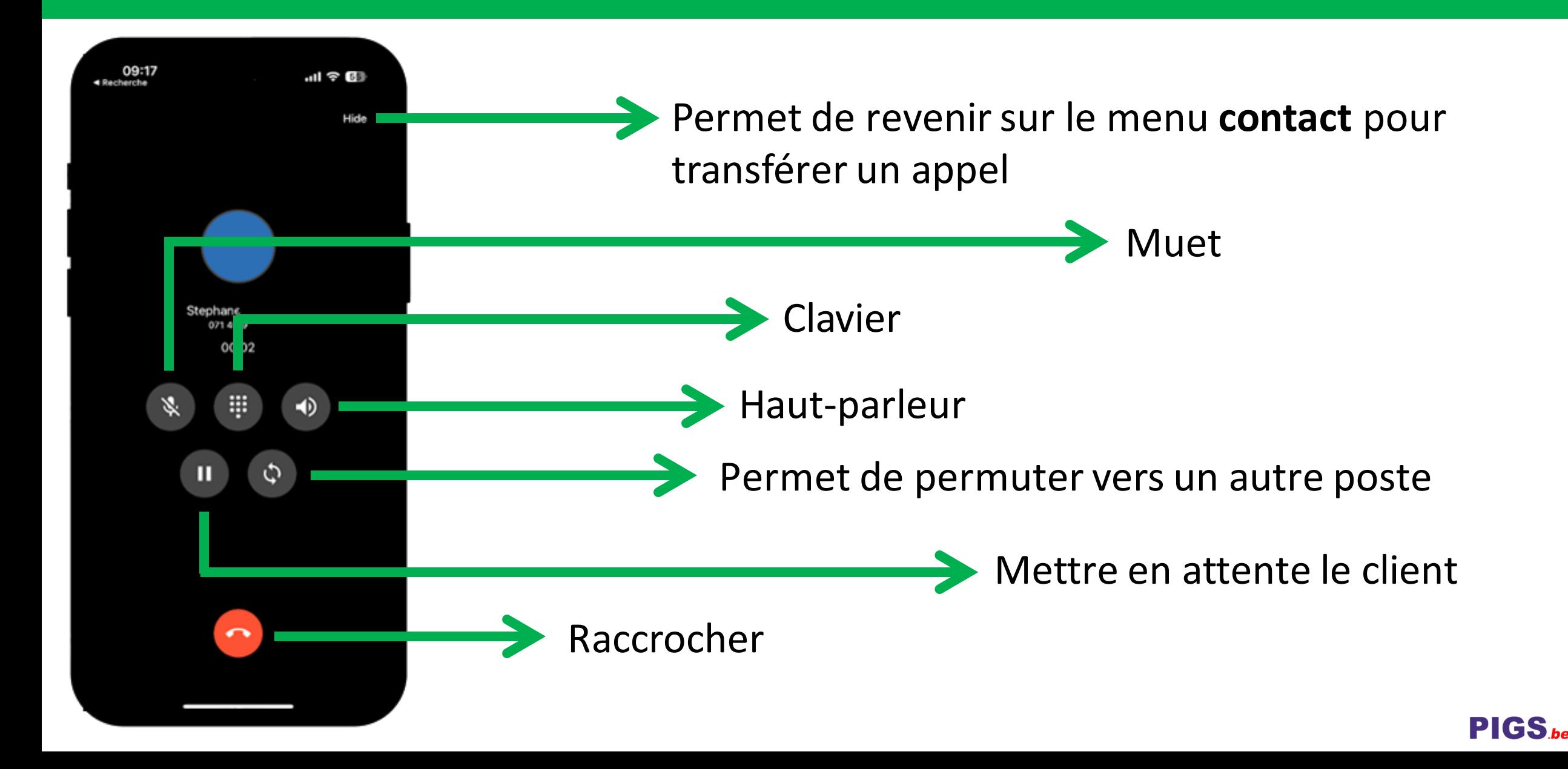

### **Partie 2 : Utilisation via smartphone – Transférer un appel**

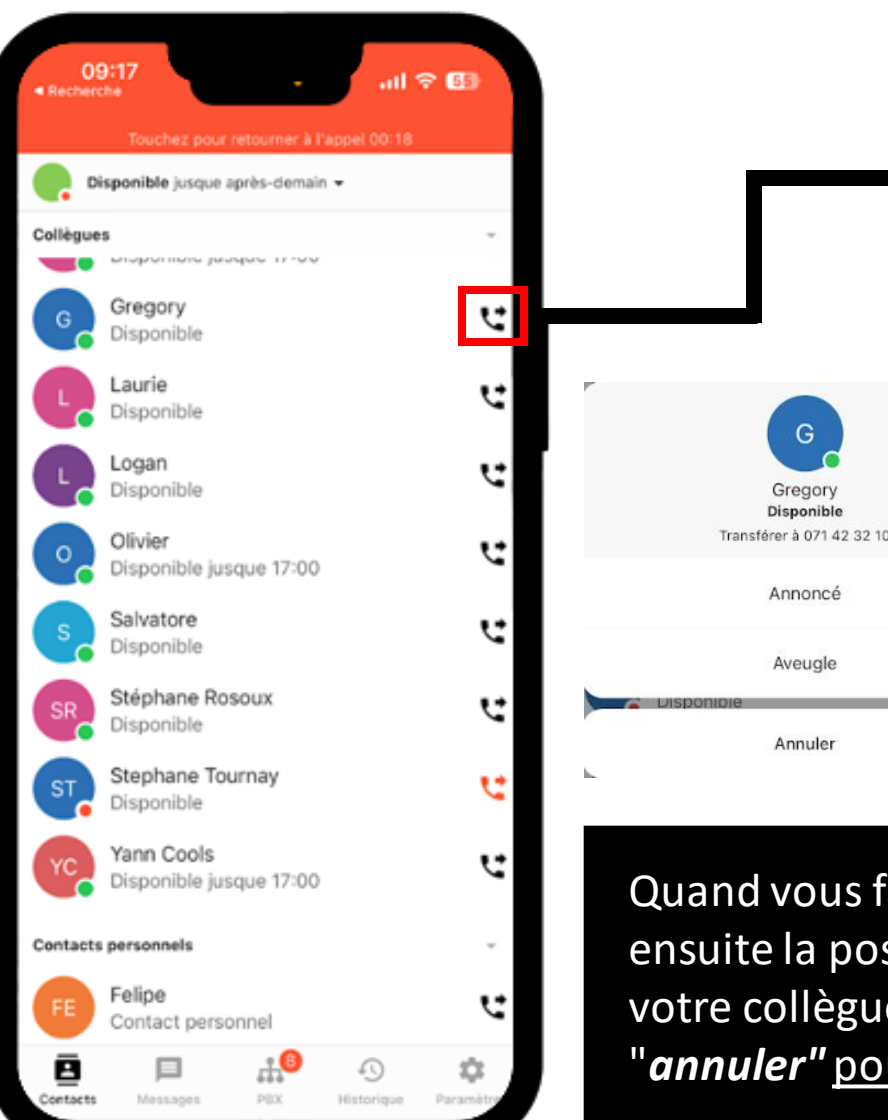

Lorsqu'on a appuyé sur "*hide"* pour revenir sur l'onglet contacts,

Vous pouvez appuyer sur le logo de téléphone noir afin de transférer l'appel en cours.

#### Deux possibilités s'offrent à vous.

- *"Annoncé"* : Vous entendez votre collègue avant de transférer le client.
- "**Aveugle**": Vous transférez le client sans entendre votre collègue.

Quand vous faites transfert annoncé, vous avez ensuite la possibilité une fois que vous entendez votre collègue de "*conclure"* pour transférer ou "*annuler"* pour reprendre le client.

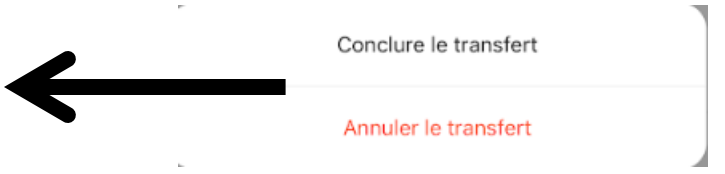

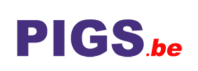

#### **Partie 2 : Utilisation via smartphone – Messages**

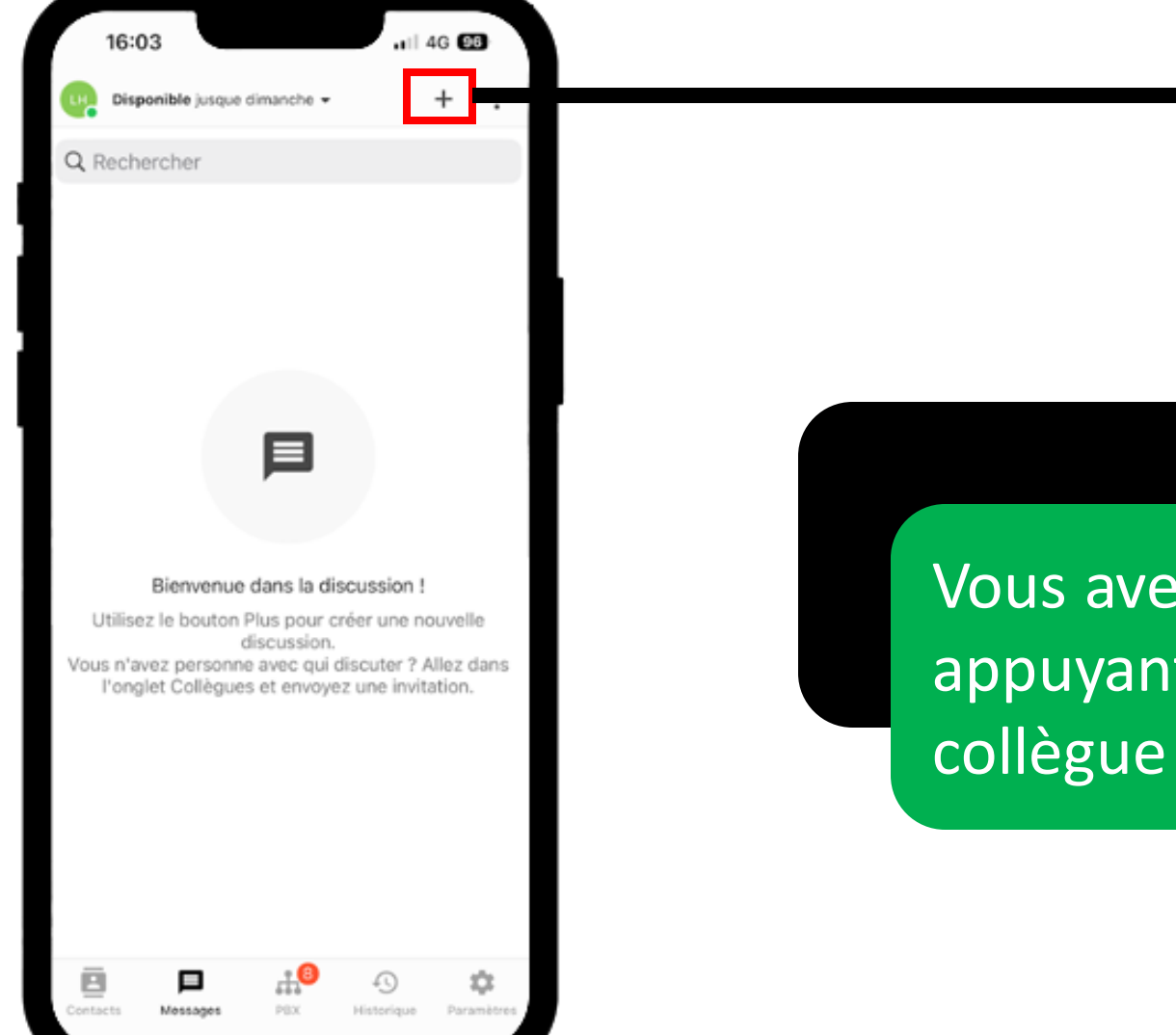

Vous avez la possibilité d'envoyer un "chat" en appuyant sur le « **+** » et en sélectionnant votre collègue dans la liste.

#### **Partie 2 : Utilisation via smartphone – PBX**

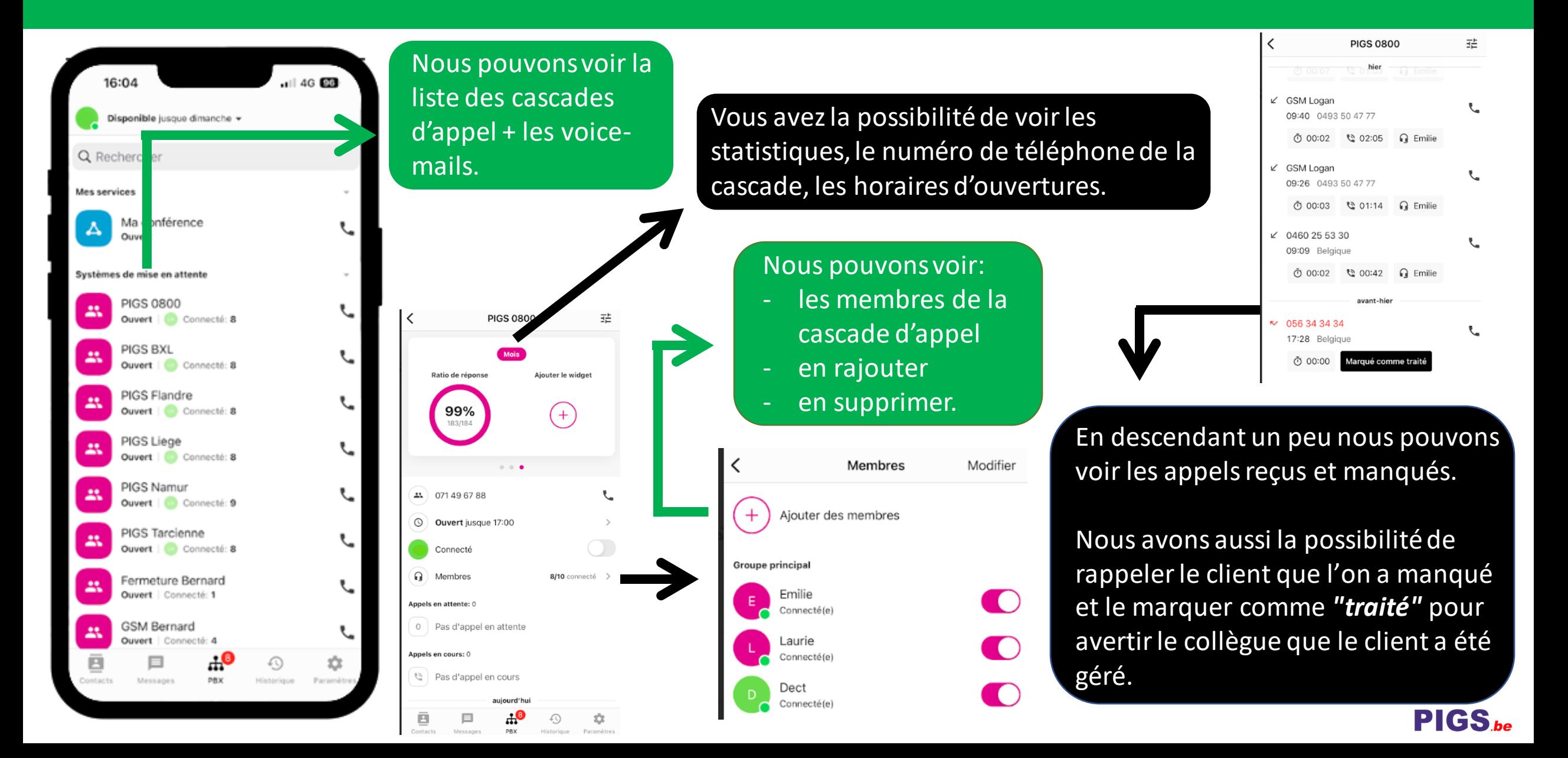

#### **Partie 2 : Utilisation via smartphone – Historique d'appel**

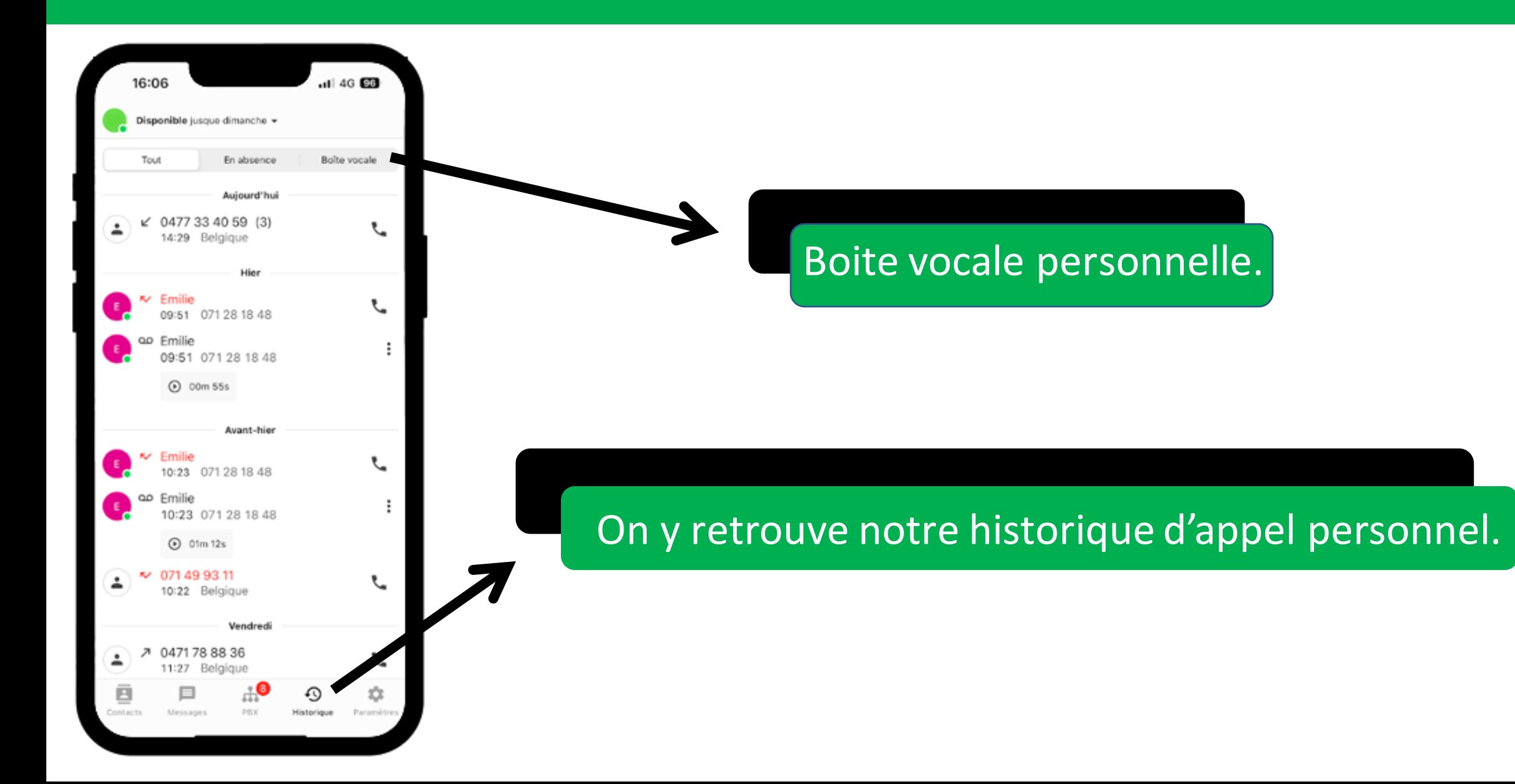

PIGS.be

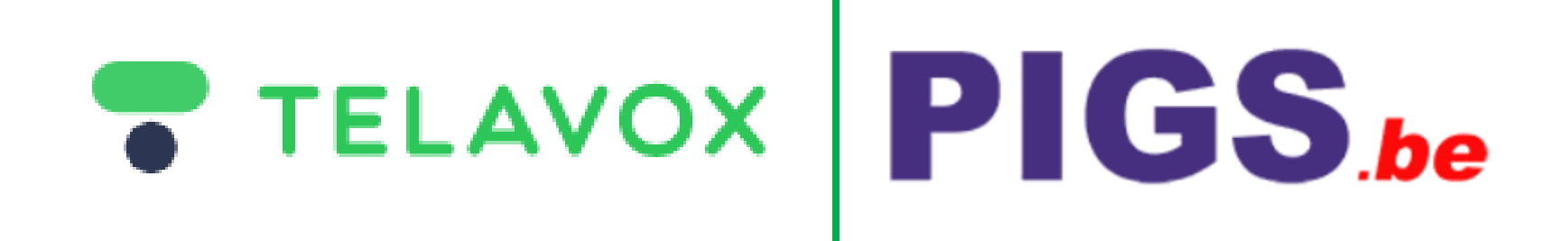

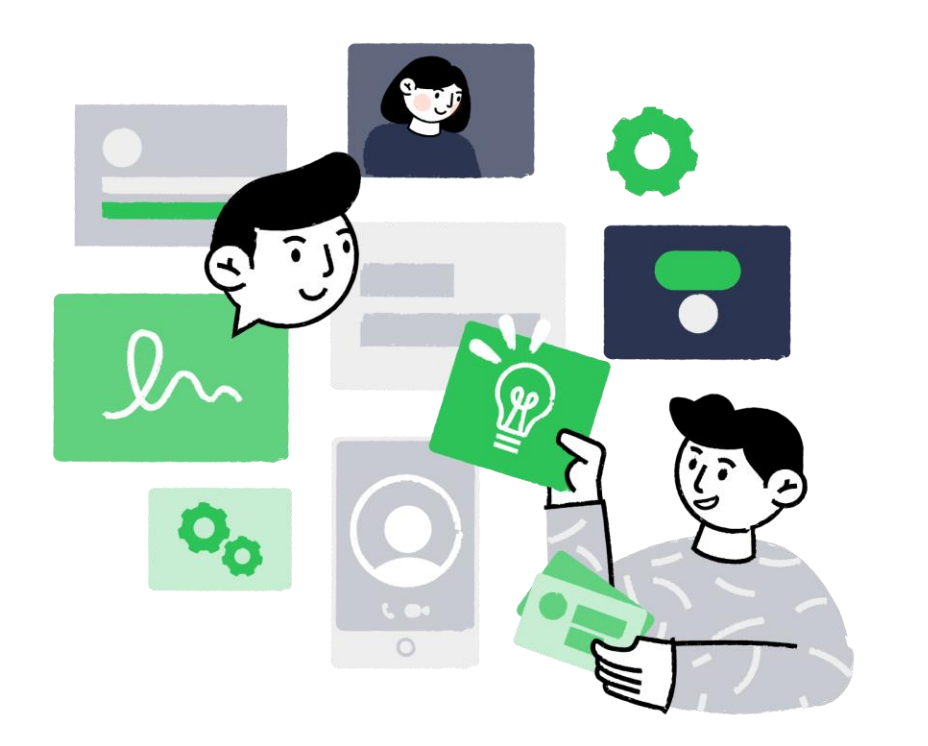

#### **TELEPHONE : 0800/94.995**

#### **MAIL : info@pigs.be**

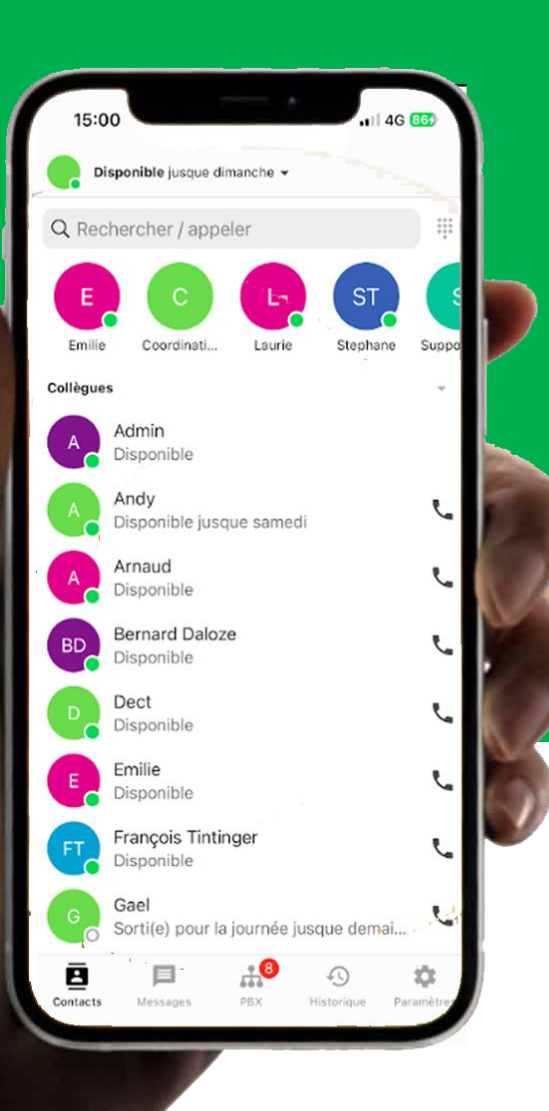

# **GUIDE**  D'UTILISATIONTELAVOX  $PIGS_{be}$